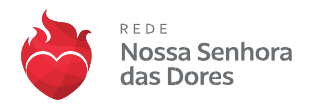

# **TUTORIAL DE ENVIO DE DOCUMENTOS VIA DRIVE PARA RENOVAÇÃO DE BOLSAS DE ESTUDOS**

## **Prezados (as) Responsáveis,**

Para o processo de **Renovação de Bolsas 2024**, solicitamos que envie os documentos necessários por meio do nosso drive compartilhado.

Este é um processo **simples e seguro** que garante a eficiência na gestão dos documentos.

Abaixo, estão as instruções detalhadas:

# *INSTRUÇÕES PARA O RESPONSÁVEL FINANCEIRO QUE UTILIZA UM E-MAIL DO PROVEDOR GOOGLE***:**

### **PASSO 1: COMO ACESSAR O DRIVE COMPARTILHADO**

1. **Acesse o drive compartilhado**: Abra a pasta do drive compartilhado com o nome do aluno que foi enviado para o e-mail do Responsável financeiro.

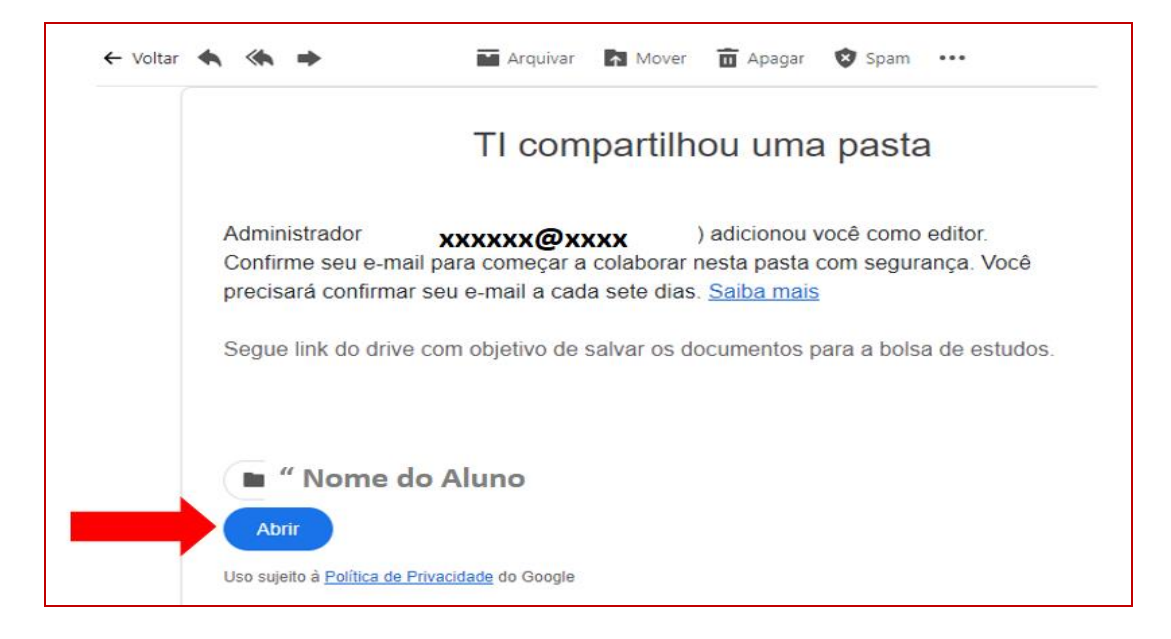

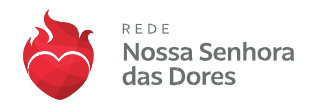

## **PASSO 2: COMO FAZER O UPLOAD DOS DOCUMENTOS**

2. **Upload dos documentos:** Dentro do drive, clique com o botão direito do mouse. Você verá as opções 'Upload de Arquivo' ou 'Upload de Pasta' escolha a melhor opção.

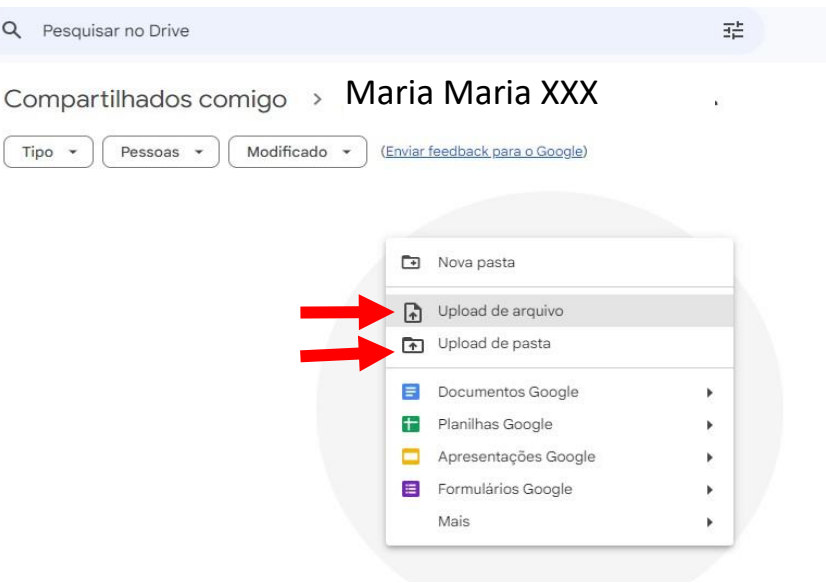

### **Atenção:**

- **Envie seus documentos:** Faça o upload dos documentos solicitados para esta pasta. **Certifique-se de que todos os documentos estejam em formato digital e legíveis**, podem estar nas extensões doc, docx pdf, jpg e png.
- **Identificação dos documentos:** Ao fazer o upload, sugerimos que você nomeie os arquivos de acordo com sua identificação: (**Exemplo: "Documento1\_ Carteira de Identidade.jpg", "Documento2\_ Certidão de Nascimento.pdf ", ''Documento3\_ CPF.jpg, "Documento4\_ Certidão de casamento/união estável.docx**).
- **Confirme o envio:** Após concluir o upload de todos os documentos, certifique-se de que tudo está correto e completo.

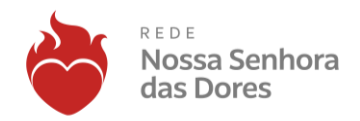

# *INSTRUÇÕES PARA OS RESPONSÁVEIS FINANCEIROS QUE UTILIZAM PROVEDORES DE E-MAIL DIFERENTES DO GOOGLE:*

#### **PASSO 1: COMO ACESSAR O DRIVE COMPARTILHADO**

- 1- **Acesse o e-mail cadastrado do RESPONSÁVEL FINANCEIRO do aluno**: verifique a caixa de entrada.
- 2- **Acesse o e-mail**: com a pasta compartilhada com o **nome do aluno.**

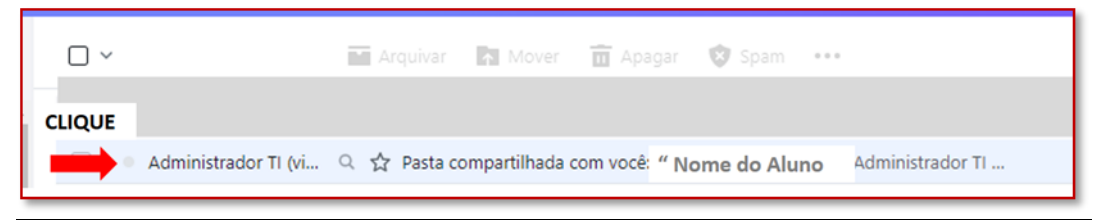

**3-** Clique no botão **ABRIR**

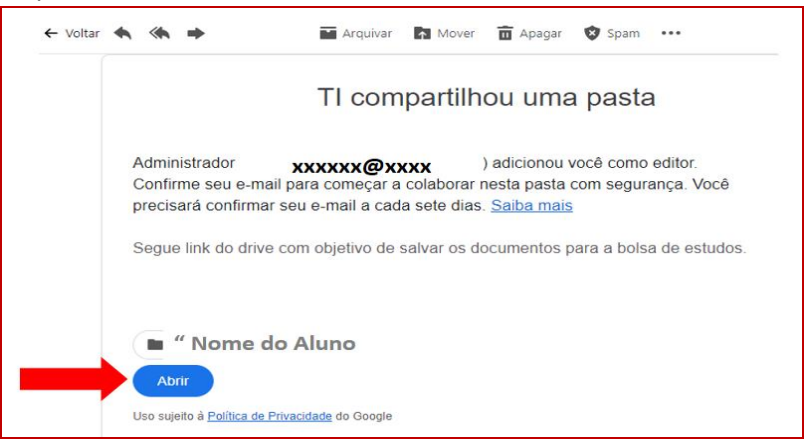

4- Clique em **ENVIAR**

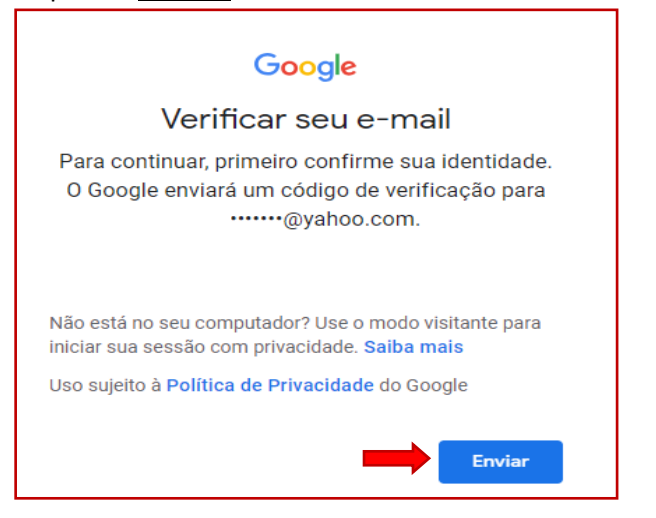

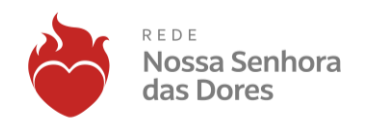

# 5-Abra o e-mail que recebeu do **Google**

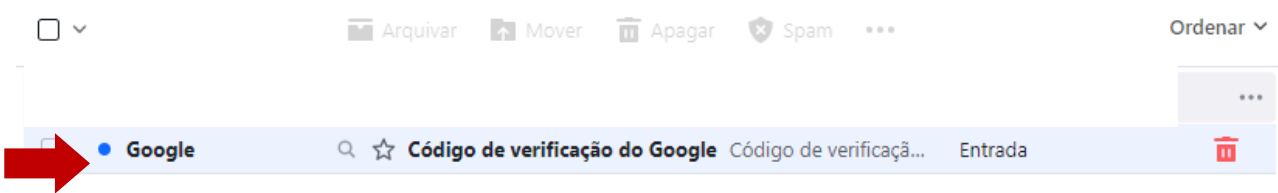

# **6 –** Verifique o **código**

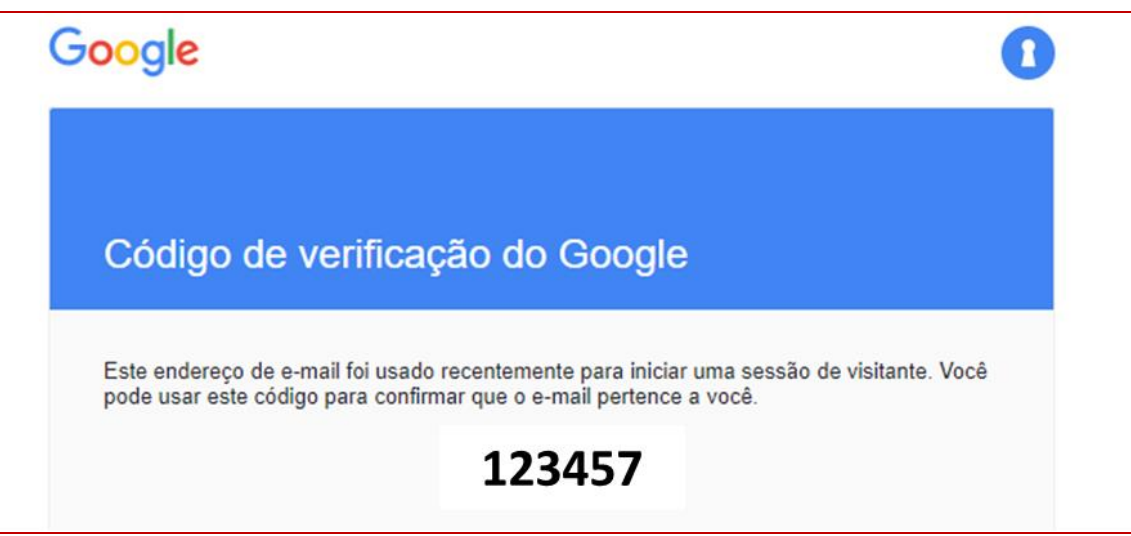

7 -Digite o código de segurança no campo **Inserir código**

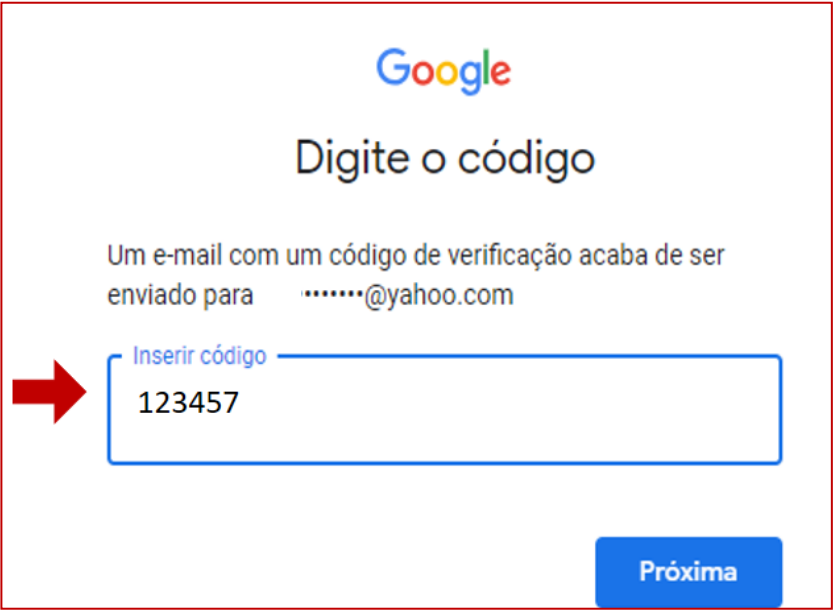

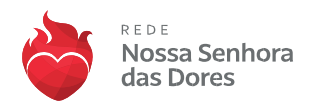

# **PASSO 2: COMO FAZER O UPLOAD DOS DOCUMENTOS**

8- O drive será aberto e, em seguida, clique com o botão direito do mouse e selecione **'Upload de Arquivos**"

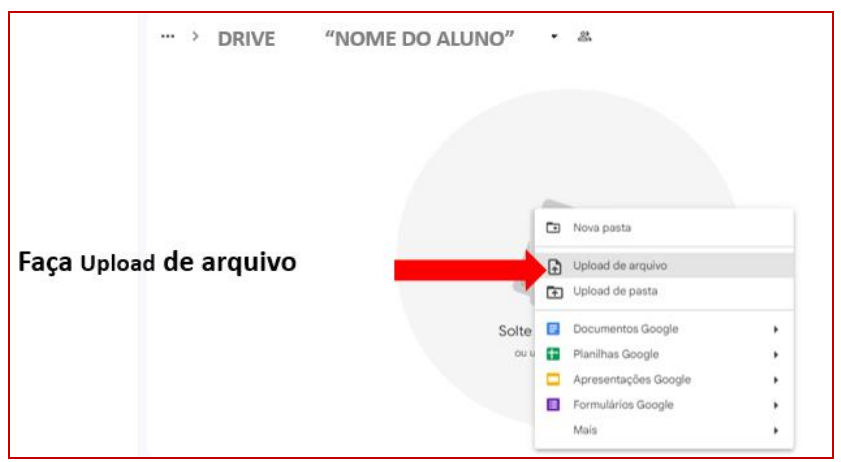

9- Após abrir o acesso ao seu computador, selecione os arquivos que deseja enviar para o drive. Após concluir o upload de todos os documentos, certifique-se de que tudo está correto e completo.

#### **Atenção:**

- **Envie seus documentos:** Faça o upload dos documentos solicitados para esta pasta. **Certifique-se de que todos os documentos estejam em formato digital e legíveis**, podem estar nas extensões doc, docx pdf, jpg e png.
- **Identificação dos documentos:** Ao fazer o upload, sugerimos que você nomeie os arquivos de acordo com sua identificação: (**Exemplo: "Documento1\_ Carteira de Identidade.jpg", "Documento2\_ Certidão de Nascimento.pdf ", ''Documento3\_ CPF.jpg, "Documento4\_ Certidão de casamento/união estável.docx**).
- **Confirme o envio:** Após concluir o upload de todos os documentos, certifique-se de que tudo está correto e completo.

Agradecemos sua colaboração neste processo. Lembramos que a segurança das suas informações é uma prioridade para nós. Portanto o drive é exclusivo para o envio dos documentos e não deve ser compartilhado com terceiros.

Em caso de dúvidas ou dificuldades durante o processo, não hesite em entrar em contato com a sua unidade. Estamos à disposição para auxiliar no que for necessário.